## **Anleitungen**

## **Wie stelle ich Microsoft Outlook auf eine sichere Verbindung um?**

Die Konfiguration der E-Mail-Konten für Outlook wird über die Systemsteuerung von Windows vorgenommen.

Öffnen Sie die Systemsteuerung, nutzen Sie dort die Suche und suchen Sie nach dem Begriff **Outlook**.

Klicken Sie auf das Icon für die E-Mail-Einstellungen:

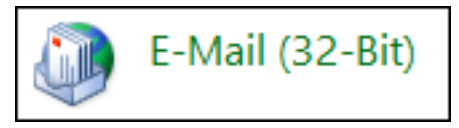

Klicken Sie nun auf **E-Mail-Konten**, wählen Sie das betroffene E-Mail-Postfach aus und klicken Sie auf **ändern**.

Sie gelangen in folgende Übersicht:

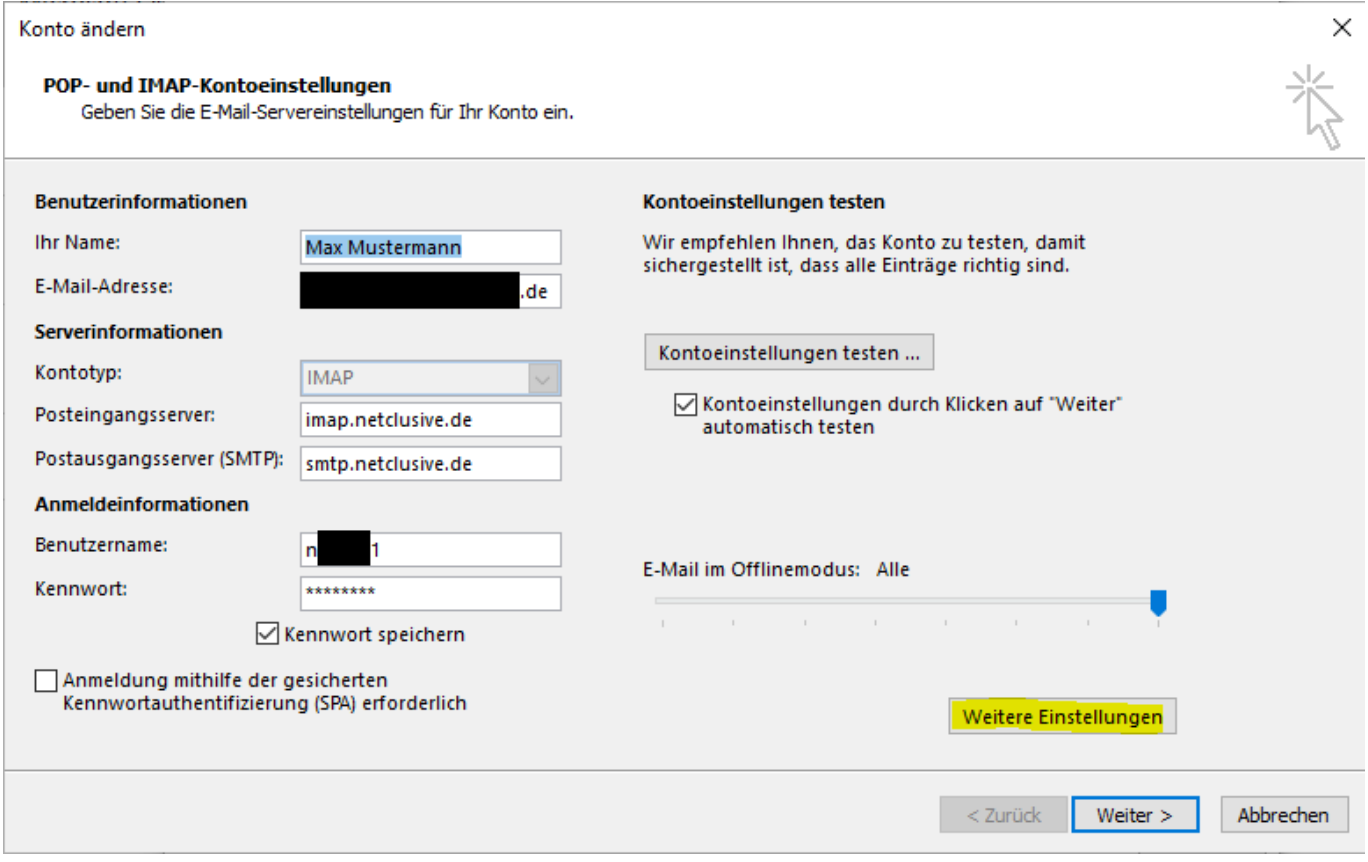

In dieser Übersicht klicken Sie bitte auf **Weitere Einstellungen** und auf **Postausgangsserver**:

# **Anleitungen**

#### Internet-E-Mail-Einstellungen

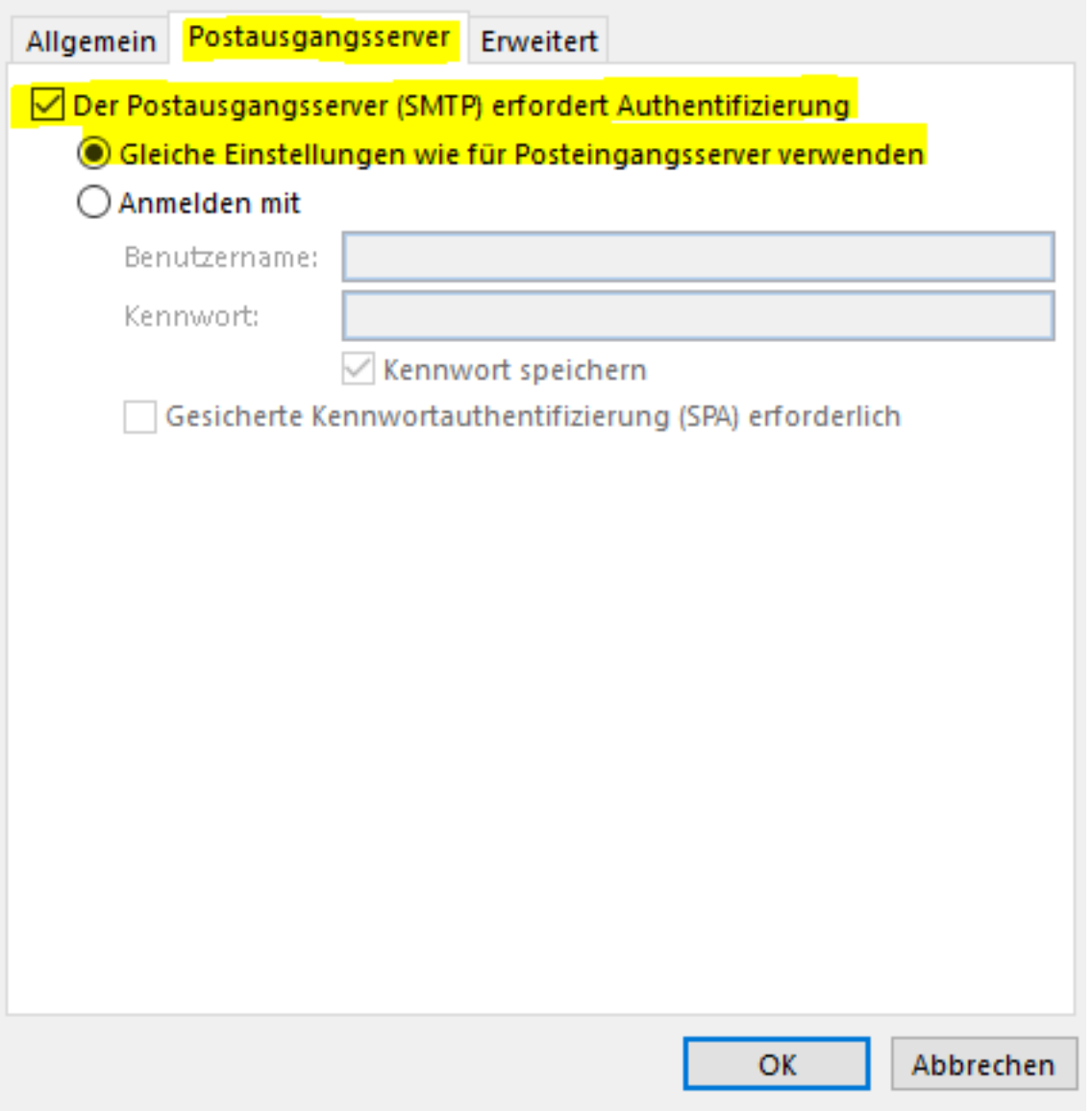

Klicken Sie dann auf "*Erweitert*" und passen die Einstellungen wie folgt an:

### IMAP: 993 oder bei POP3: 995

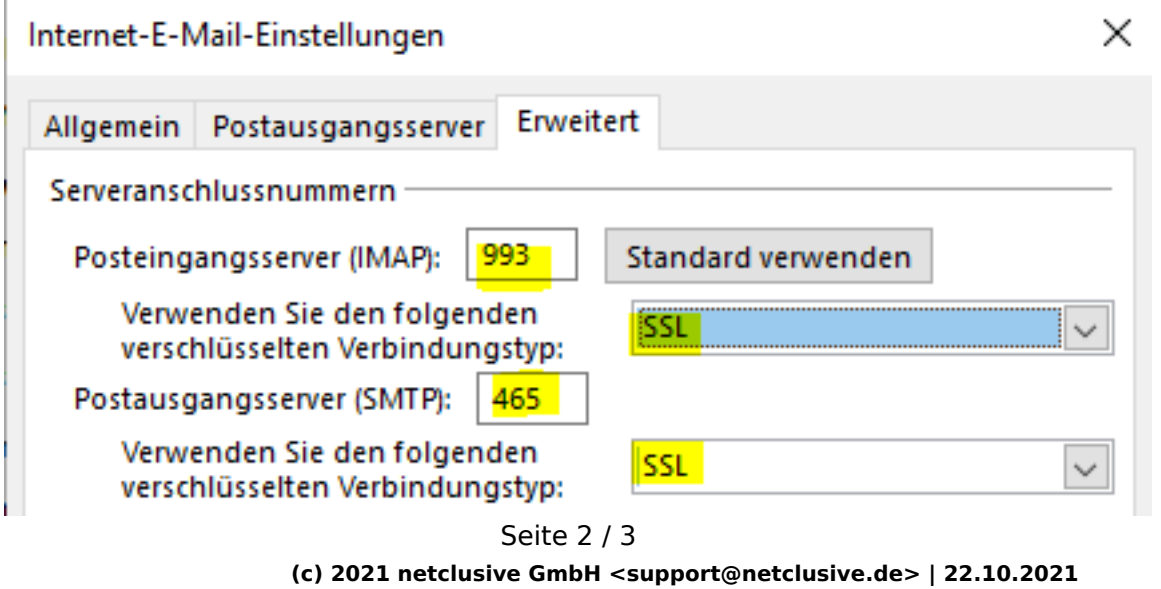

[URL: https://www.netclusive.de/faq/content/30/86/de/wie-stelle-ich-microsoft-outlook-auf-eine-sichere-verbindung-um.html](https://www.netclusive.de/faq/content/30/86/de/wie-stelle-ich-microsoft-outlook-auf-eine-sichere-verbindung-um.html)

## **Anleitungen**

Bestätigen Sie die Änderungen.

Wiederholen Sie diesen Vorgang für alle Ihre netclusive Postfächer.

Eindeutige ID: #1085 Verfasser: Patrick Schneider Letzte Änderung: 2019-12-02 09:43

Seite 3 / 3 **(c) 2021 netclusive GmbH <support@netclusive.de> | 22.10.2021** [URL: https://www.netclusive.de/faq/content/30/86/de/wie-stelle-ich-microsoft-outlook-auf-eine-sichere-verbindung-um.html](https://www.netclusive.de/faq/content/30/86/de/wie-stelle-ich-microsoft-outlook-auf-eine-sichere-verbindung-um.html)